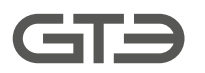

**GMG-**Vision

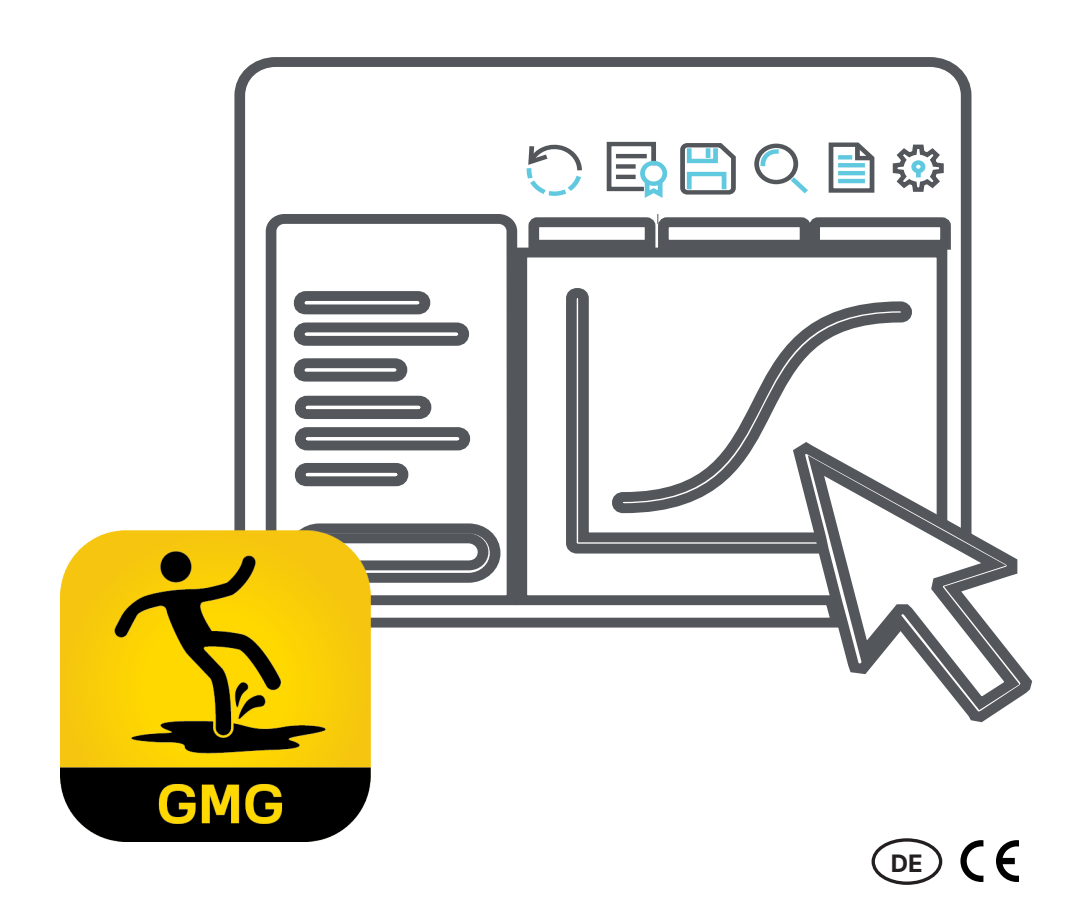

### Gebrauchsanleitung

Software GMG-Vision zur Auswertung und Protokollierung von Gleitreibungsmessungen

**GMG**-Vision - Software zur Auswertung und Protokollierung von Gleitreibungsmessungen

Dokumentenversion: 310-2310-004 DE10 – Originalanleitung –

Hersteller: GTE Industrieelektronik GmbH Helmholtzstr. 21, 38-40 41747 Viersen Deutschland

Support-Hotline: +49 2162 3703-0 E-Mail: info@gte.de

© 2022 GTE Industrieelektronik GmbH – Dieses Dokument und alle darin enthaltenen Abbildungen sind urheberrechtlich geschützt und dürfen ohne ausdrückliche Genehmigung des Herstellers nicht entnommen, verändert oder verbreitet werden!

Technische Änderungen vorbehalten!

## **Kurzbeschreibung**

Die Software GMG-Vision sorgt für eine komfortabel Datenübertragung, Auswertung und Dokumentation von Messungen mit den Gleitreibungsmessgeräten der Serie GMG. Die Windows-basierte Software GMG-Vision visualisiert, protokolliert und archiviert die Messdaten der GMG-Gleitmessgeräte. Über eine Schnittstelle lassen sich die Messergebnisse per Mausklick an einen PC oder ein Notebook übertragen. Die Daten können gesichert und zusammen mit den projektspezifischen Daten, z. B. Prüfer, Kunde, Bodenbeschaffenheit etc. hinterlegt werden. Auf Basis der als Prüfgrundlage gewählten Norm wird der Gleitreibungskoeffizient ausgerechnet. Der Anwender kann den exakten Kurvenverlauf jeder einzelnen Messfahrt abrufen, grafisch visualisieren und eine Evaluierung der Messung vornehmen. Es lassen sich verschiedene Projekte anlegen, z. B. für unterschiedliche Prüfobjekte.

Zusätzlich assistiert die Software bei der Erstellung eines normenkonformen Messprotokolls, das als Worddokument ausgegeben oder gedruckt werden kann. Es besteht die Möglichkeit, Firmendaten und Unternehmenslogo zu hinterlegen und so die Messprotokolle zu individualisieren.

# **Inhaltsverzeichnis**

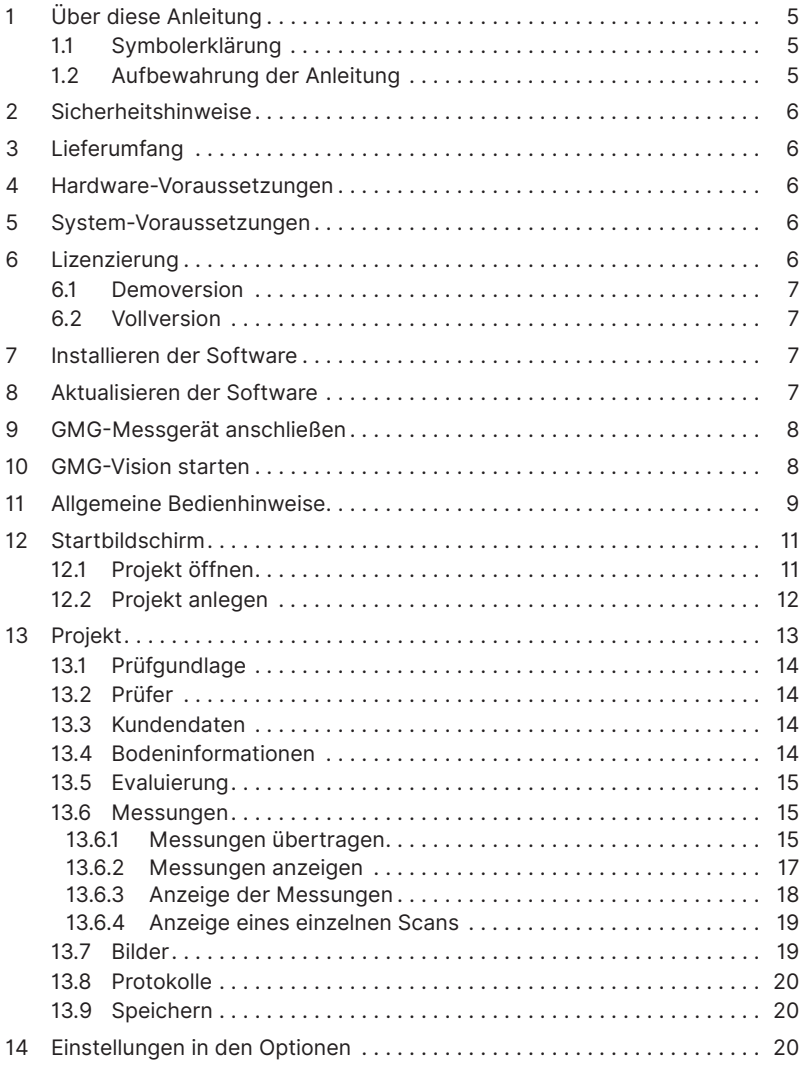

### **1 Über diese Anleitung**

Diese Anleitung beschreibt den Gebrauch der Software GMG-Vision zur Auswertung und Protokollierung der Gleitreibungsmessungen mit einem Gleitreibungsmessgerät der GMG-Serie.

Lesen Sie diese Dokumentation aufmerksam durch und machen Sie sich mit dem Produkt vertraut, bevor Sie es einsetzen. Beachten Sie besonders die Sicherheitshinweise, um Verletzungen und Produktschäden vorzubeugen. Geben Sie diese Dokumentation an spätere Nutzer des Produktes weiter.

### **1.1 Symbolerklärung**

Für bestmögliche Verständlichkeit verwendet diese Anleitung eine durchgängige Struktur. Dabei kommen die folgenden Kennzeichnungen zum Einsatz.

#### **Handlungsziele**

Handlungsziele beschreiben das durch die darauffolgenden Handlungsanweisungen zu erreichende Ergebnis. Handlungsziele werden im **Fettdruck** dargestellt.

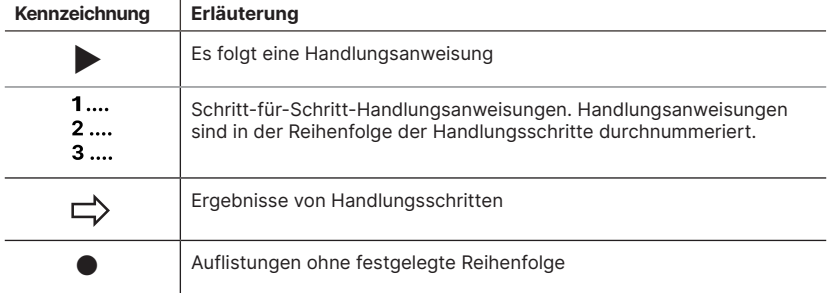

#### **Verwendete Hinweise**

Diese Anleitung verwendet den folgenden Hinweistyp:

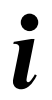

#### **Tipps und Empfehlungen**

Dieser Hinweistyp gibt Informationen, die für den weiteren Betrieb der Software unmittelbar von Bedeutung sind.

### **1.2 Aufbewahrung der Anleitung**

Bewahren Sie dieses Dokument griffbereit und in unmittelbarer Nähe auf, um bei Bedarf nachschlagen zu können.

### **2 Sicherheitshinweise**

Die Software dient den Anwendern der GMG-Gleitreibungsmessgeräte zur Auswertung. Für jedes GMG-Messgerät steht eine Bedienungsanleitung zur Verfügung, die vom Betreiber zur Kenntnis zu nehmen ist.

Betreiber ist diejenige Person, die das Messsystem zu gewerblichen oder wirtschaftlichen Zwecken oder zu Forschungszwecken selbst betreibt oder einem Dritten zur Nutzung/Anwendung überlässt und während des Betriebs die rechtliche Produktverantwortung für den Schutz des Personals oder Dritter trägt.

Das Messsystem ist für den Einsatz im gewerblichen oder öffentlichen Bereich bestimmt. Der Betreiber unterliegt daher den gesetzlichen Pflichten zur Arbeitssicherheit und der Sicherheit im öffentlichen Bereich.

Neben den Sicherheitshinweisen in dieser Anleitung und der Bedienungsanleitung des GMG-Geräts müssen die am Einsatzort des Messsystems geltenden Sicherheits-, Arbeitsschutz- und Umweltschutzvorschriften eingehalten werden.

### **3 Lieferumfang**

GMG-Vision wird als Zubehör zu den Gleitreibungsmessgeräten der GMG-Serie angeboten.

### **4 Hardware-Voraussetzungen**

- GMG mit Zubehör
- Adapter USB auf RS232
- PC oder Laptop

### **5 System-Voraussetzungen**

- Pentium 4M (oder gleichwertig)
- Windows 10
- 1 GB RAM
- 1 GB freier Speicher
- Treiber für den Adapter USB auf RS232 bei älteren Geräten. Bei neueren Geräten mit USB-Anschluss wird der Treiber automatisch von der Software installiert.
- Für die Protokoll-Datenblätter ist MS Word erforderlich, mindestens Version 2010.

### **6 Lizenzierung**

Die Software ist für ein System zur Gleitreibungsmessung erhältlich, das mit einem unserer GMG-Messgeräte betrieben wird. Für weitere Messsysteme oder Einzelgeräte muss eine zusätzliche Software erworben werden. Die Software kann auf drei unterschiedlichen Computern genutzt werden, jedoch nicht gleichzeitig.

Anfallende Aktualisierungen aufgrund Produktverbesserungen sind in der Regel kostenfrei. Anpassungen aufgrund normativer Änderungen können im Einzelfall kostenpflichtig sein.

Beim ersten Start der Software GMG-Vision können Sie zwischen einer Demoversion und einer Vollversion wählen.

### **6.1 Demoversion**

Sie können die Software bei vollem Funktionsumfang in einer Demoversion testen. Diese ist 14 Tage kostenlos nutzbar. Zur Aktivierung der Demoversion sind lediglich die Angabe einer gültigen E-Mail-Adresse und eine Internetverbindung zwingend notwendig. Die Aktivierung ist ausschließlich online möglich.

### **6.2 Vollversion**

Die Aktivierung ist sowohl online, als auch offline möglich. Besuchen Sie dazu unsere Aktivierungs-Homepage unter **https://offlinelizenzierung.gte.de**.

#### **Online-Aktivierung:**

Online füllen Sie bitte das Formular zur Aktivierung mit Ihren Daten aus, tragen Sie speziell Ihre gültige E-Mail-Adresse und den Lizenzschlüssel ein.

#### **Offline-Aktivierung:**

Im Fenster "Software Lizenzierung" werden Lizenzschlüssel und Aktivierungsschlüssel abgefragt. Den Lizenzschlüssel haben Sie mit dem Software-Kauf erhalten. Den Aktivierungsschlüssel müssen Sie für Ihren Computer individuell generieren.

Besuchen Sie dazu unsere Aktivierungs-Homepage per URL oder über einen QR-Code. Beides ist auf der Startseite zur Lizenzierung angegeben.

### **7 Installieren der Software**

#### **► GMG-Vision installieren**

- **1** Laden Sie den GMG-Vision-Installer im Downloadbereich unserer Website herunter.
- **2** Entpacken Sie die Zip-Datei in einen temporären Ordner
- **3** Führen Sie die EXE-Datei aus.

### **8 Aktualisieren der Software**

GMG-Vision wird fortlaufend aktualisiert. Wir raten, regelmäßig Updates vorzunehmen, damit Sie Ihre Messungen und Auswertungen immer nach dem neuesten Stand durchführen können. Sie können die Software bei jedem Start automatisch nach Updates suchen lassen oder manuell ein Update starten.

#### **► Automatisches Update einrichten**

- 1 Öffnen Sie auf dem Startbildschirm den Menüpunkt Optionen".
- **2** Im Bereich "Allgemein" setzen Sie neben "Zum Start nach Updates suchen" einen Haken.
- **3** Speichern Sie die Einstellung über den Button "Speichern".

#### **► Manuelles Update vornehmen**

- 1 Öffnen Sie auf dem Startbildschirm den Menüpunkt "Optionen".
- Ö Es öffnet sich das Fenster "Einstellungen Ihrer GMG-Vision Software".
- **2** Im Bereich "Allgemein" den Button "Jetzt suchen" anklicken.
- $\Rightarrow$  Es öffnet sich ein Fenster, das die Versionen anzeigt.
- **3** Klicken Sie dort auf den Button "Update".

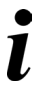

#### **Tipps und Empfehlungen!**

Über den Button "Download" können Sie auch den Installer herunterladen und die Software manuell nach Entpacken auf Ihrem PC installieren.

### **9 GMG-Messgerät anschließen**

#### **► Messgerät anschließen**

- **1** Schließen Sie das GMG an.
- **2** Schalten Sie das GMG ein.
- $\Rightarrow$  Das GMG ist betriebsbereit und Messungen können in die Software GMG-Vision übertragen werden.

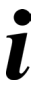

#### **Tipps und Empfehlungen!**

Das Übertragen von Messdaten kann nur erfolgen, wenn das GMG an den PC oder Laptop über die RS232-Schnittstelle verbunden und eingeschaltet ist.

### **10 GMG-Vision starten**

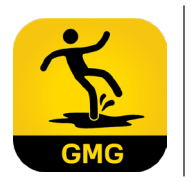

#### **► Starten Sie die Software:**

Klicken Sie das Icon "GMG-Vision" auf Ihrem Desktop an. Alternativ erreichen Sie GMG-Vision über das Windows-Startmenü.

 $\Rightarrow$  Der Startbildschirm öffnet sich.

## **11 Allgemeine Bedienhinweise**

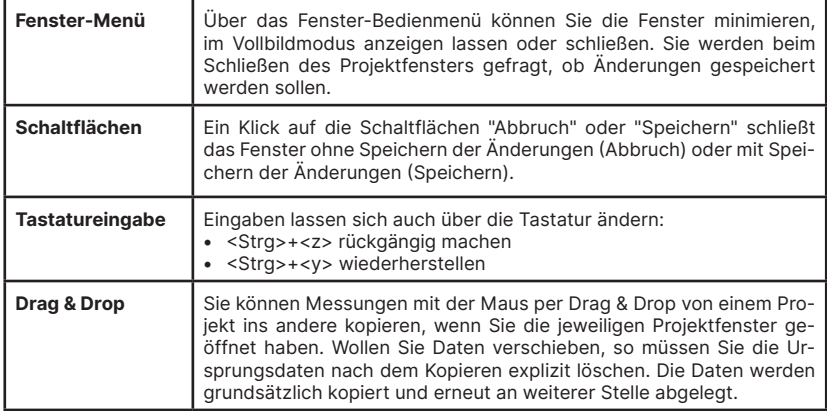

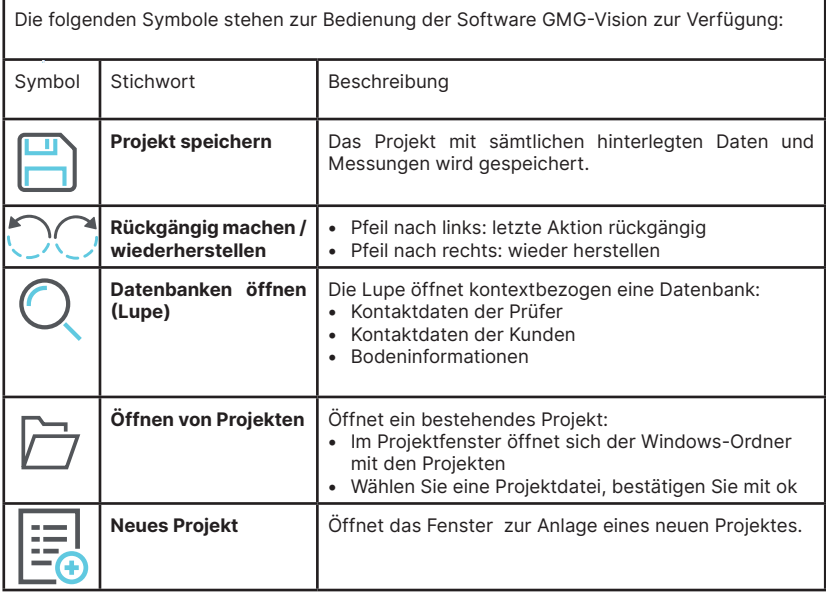

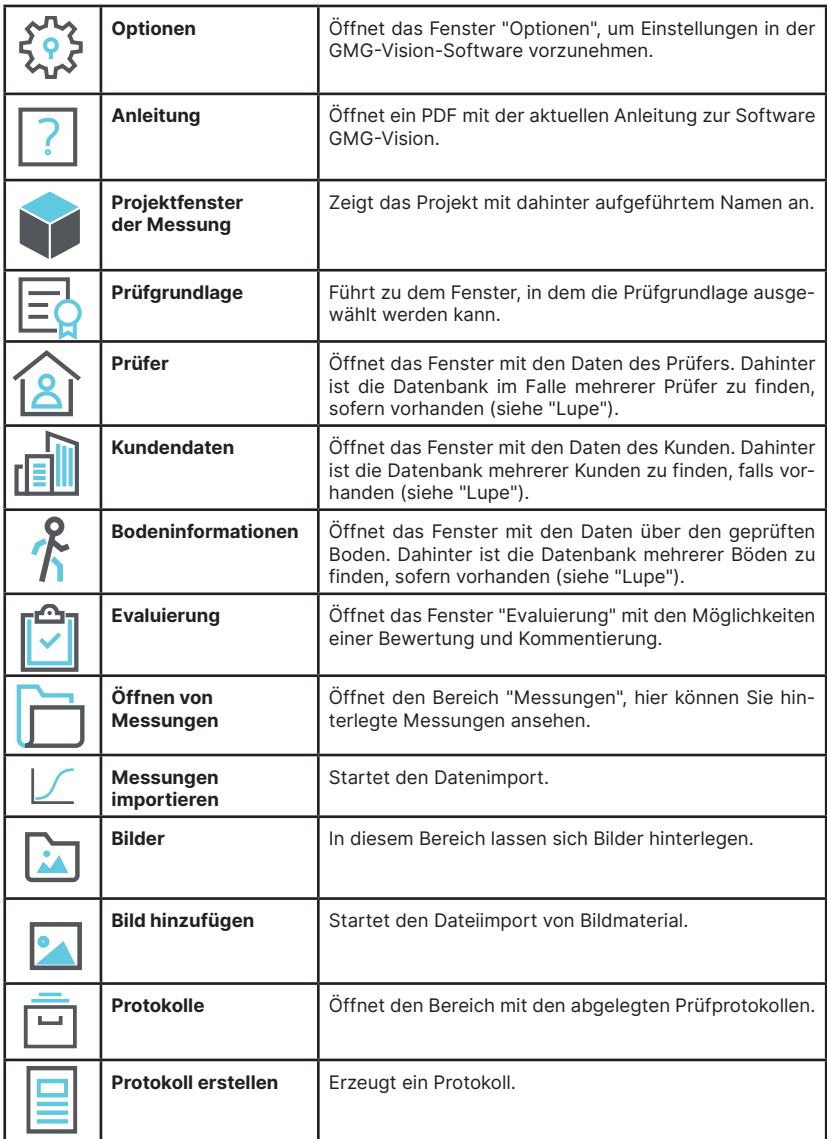

### **12 Startbildschirm**

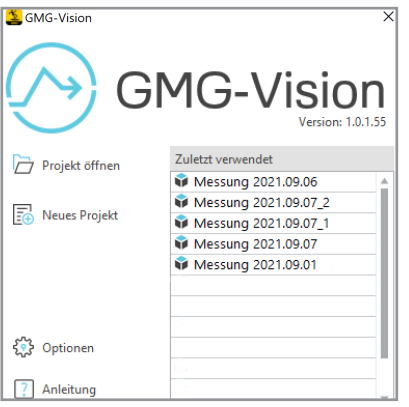

Über den Startbildschirm können Sie:

- ein Projekt öffnen,
- ein neues Projekt anlegen,
- Optionen bzw. Voreinstellungen wählen,
- diese Anleitung als PDF lesen.

In der Auswahlliste "Zuletzt verwendet" werden Projekte aufgelistet, die schon einmal geöffnet waren.

Öffnen Sie eine vorhandene Messung mit Klick auf den Listeneintrag.

### **12.1 Projekt öffnen**

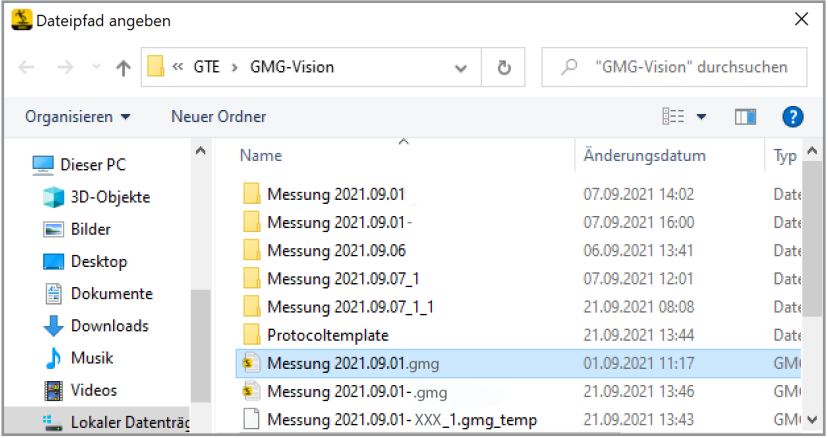

#### **► Öffnen Sie ein Projekt**

- 1 Klicken Sie auf "Projekt öffnen". Alternativ können Sie in der Liste "Zuletzt verwendet" auch direkt auf das gewünschte Projekt klicken.
- $\Rightarrow$  Es öffnet sich das Windows-Fenster "Dateipfad angeben".
- 2 Wählen Sie eine gewünschte Datei und drücken Sie "OK"
- Ö Das Projekt öffnet sich.

### **12.2 Projekt anlegen**

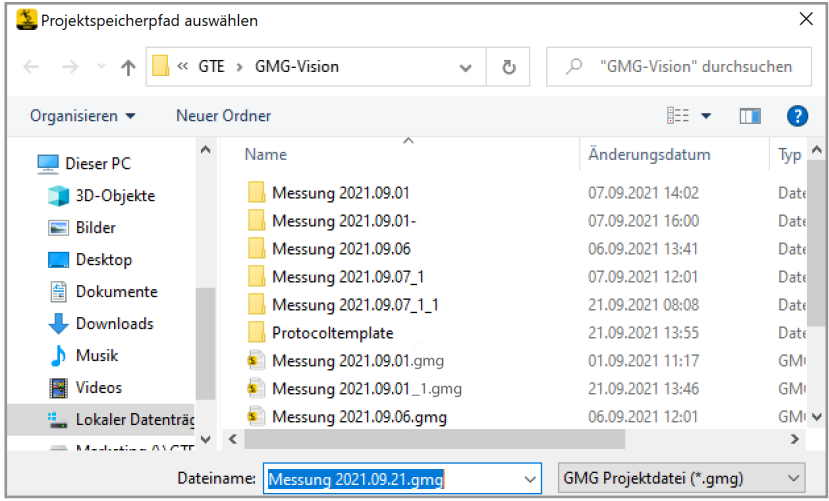

#### **► Legen Sie ein Projekt neu an.**

- **1** Klicken Sie auf "Neues Projekt".
- $\Rightarrow$  Das Windows-Fenster "Projektspeicherpfad auswählen" öffnet sich. Automatisch wird der Dateiname "Datum.gmg" vorgeschlagen. Sie können den Dateinamen alternativ auch individuell überschreiben.
- **2** Falls gewünscht, überschreiben Sie den automatisch generierten Dateinamen mit Ihrem individuellen Dateinamen und bestätigen Sie mit "weiter"."
- $\Rightarrow$  Das Projekt öffnet sich.

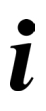

#### **HINWEIS!**

Falls Sie die Prüfgrundlage in den Optionen nicht fest voreingestellt haben, öffnet sich das Fenster "Prüfgrundlage". Ansonsten wird es übersprungen, siehe "13.1. Prüfgrundlage" und "14.Einstellungen in den Optionen".

### **13 Projekt**

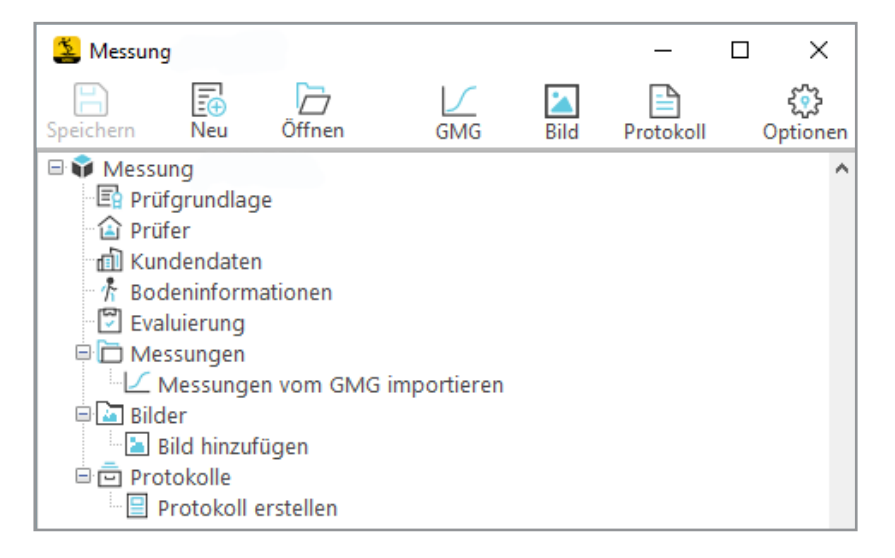

Im Projekt werden alle erforderlichen Details zu den Messungen an einem Objekt hinterlegt. Zu den Detailinformationen gehören:

- Prüfgrundlage
- Prüfer
- Kundendaten
- Bodeninformationen
- Evaluierung
- Messungen
- Bilder
- Protokolle

Die obere Menüleiste enthält die wesentlichen Funktionen der GMG-Vision-Software. Sie können von dort aus folgende Aktionen über die Icons in der Menüleiste auslösen:

- neue Projekte erstellen,
- bestehende Projekte öffnen,
- Messungen und deren detaillierte Ergebnisse ansehen,
- Bild- und Fotomaterial hochladen,
- Prüfprotokolle erstellen und
- Optionen anpassen.

### **13.1 Prüfgundlage**

#### **► Geben Sie die Prüfgrundlage an.**

1 Durch Klick auf die Zeile "Prüfgrundlage" im Projektfenster können Sie die gewünschte Norm wählen.

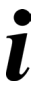

#### **Tipps und Empfehlungen**

Für häufige Messungen nach stets wiederkehrender Prüfgrundlage, kann die Voreinstellung bereits in den "Optionen" vorgenommen werden. Ansonsten wird bei jedem neu angelegten Projekt zunächst die Prüfgrundlage abgefragt, siehe Abschnitt "Optionen"

### **13.2 Prüfer**

#### **► Tragen Sie die Daten des Prüfers ein.**

- 1 Durch Klick auf die Zeile "Prüfer" können Sie im Fenster "Prüfer" die Daten der prüfenden Person eingeben.
- **2** Legen Sie die Person gegebenenfalls als Standard-Prüfer fest.

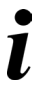

#### **Tipps und Empfehlungen**

Mit dem Lupe-Button können Sie die jeweils zugehörige Datenbank öffnen, siehe Allgemeine Bedienhinweise.

#### **13.3 Kundendaten**

- **► Tragen Sie die Daten des Kunden ein.**
- **1** Durch Klick auf die Zeile "Kundendaten" tragen Sie im sich öffnenden Fenster die notwendigen Daten Ihres Kunden ein.

### **13.4 Bodeninformationen**

#### **► Tragen Sie alle erforderlichen Informationen über den Boden ein.**

- **1** Durch Klick auf die Zeile "Bodeninformationen" öffnet sich das Fenster für Bodeninformationen.
- **2** Hinterlegen Sie die erforderlichen Informationen über die Beschaffenheit des Bodens wie Bauart, Hersteller etc.

### **13.5 Evaluierung**

#### **► Bewerten und kommentieren Sie das Projekt bei Bedarf.**

- **1** Durch Klick auf die Zeile "Evaluierung" öffnet sich das zugehörige Fenster.
- **2** Sie können Ihre Bewertung im Auswahlfeld abgeben und ergänzend einen Kommentar einfügen.

### **13.6 Messungen**

#### **13.6.1 Messungen übertragen**

#### **► Starten Sie den Datenimport.**

- **1** Überprüfen Sie, ob das Messgerät mit der RS232-Leitung verbunden ist.
- **2** Schalten Sie das Gerät ein.
- **3** Betätigen Sie den Button "Messung" im oberen Menüfeld. Sofern in dem Projekt noch keine Messung hinterlegt ist, können Sie auch auf die Zeile "Messungen vom GMG importieren" klicken.
- $\Rightarrow$  Das Fenster "GMG Datenimport" öffnet sich.
- **4** Wählen Sie die Schnittstelle

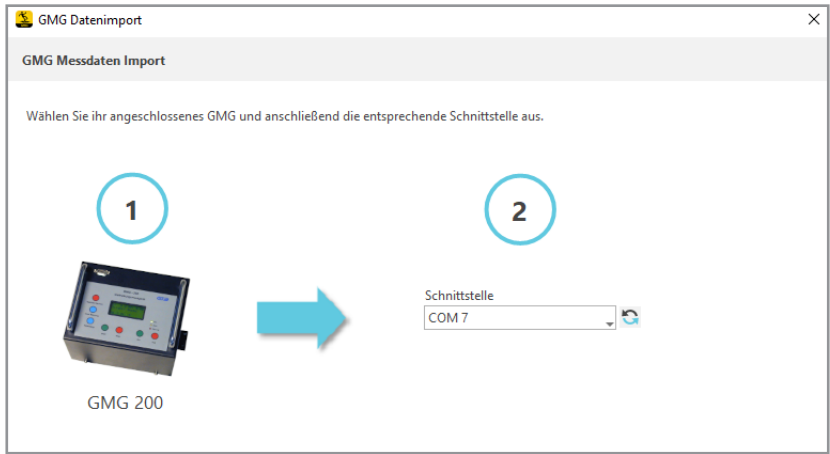

 $\Rightarrow$  Nachdem ein GMG an der gewählten Schnittstelle erkannt wurde, wechselt die Ansicht.

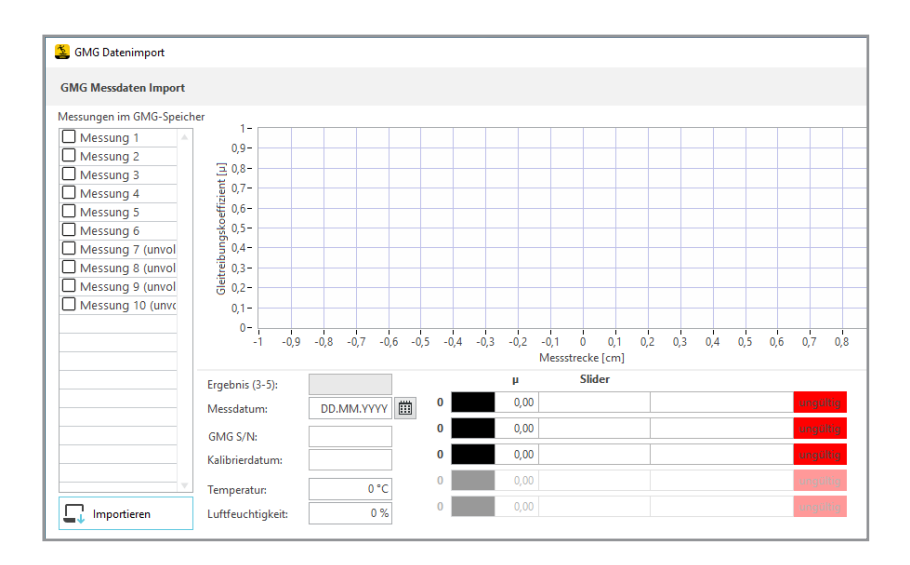

- $\Rightarrow$  Alle im GMG vorhandenen Messungen werden auf der linken Seite aufgelistet.
- **5** Wählen Sie die Messungen, die Sie zu Ihrem Projekt hinzufügen/importieren möchten.
- **6** Drücken Sie den Button "Importieren".
- $\Rightarrow$  Die Messungen werden importiert.

Im Projektfenster werden sie unter "Messungen" der Reihe nach angezeigt.

Die Software erkennt beim Datenimport automatisch die Seriennummer des Geräts, das Slider-Material und das letzte Kalibrierdatum. Sie setzt das tagesaktuelle Datum ein, sofern Sie das Messdatum nicht üer die Kalenderfunktion inidividuell ändern.

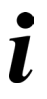

#### **Tipps und Empfehlungen**

Zur Ansicht einzelner Messungen können Sie auch direkt auf den Schriftzug der Messung klicken.

### **13.6.2 Messungen anzeigen**

Jede Messung stellt eine Messreihe dar und besteht nach Norm üblicherweise aus fünf Scans (einzelnen Messfahrten), die in verschiedenen Farben dargestellt sind. Sie können sich die Messverläufe, die dazugehörigen Gleitreibungskoeffizienten und den Mittelwert aus drei repräsentativen Messungen anzeigen lassen.

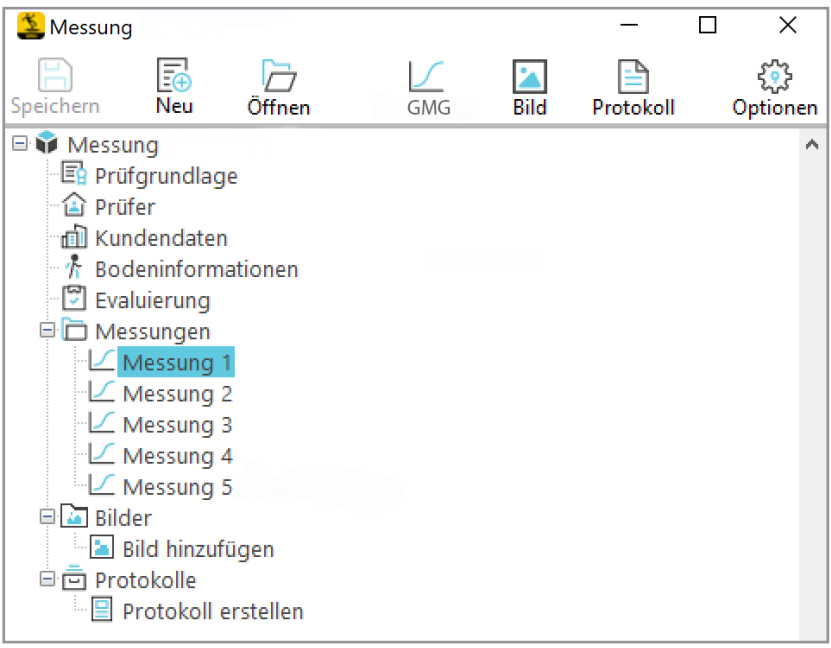

#### **► Lassen Sie sich eine Messung anzeigen.**

Klicken Sie auf die einzelne Messung im Projektfenster

 $\Rightarrow$  Die Anzeige der Messungen öffnet sich

#### **13.6.3 Anzeige der Messungen**

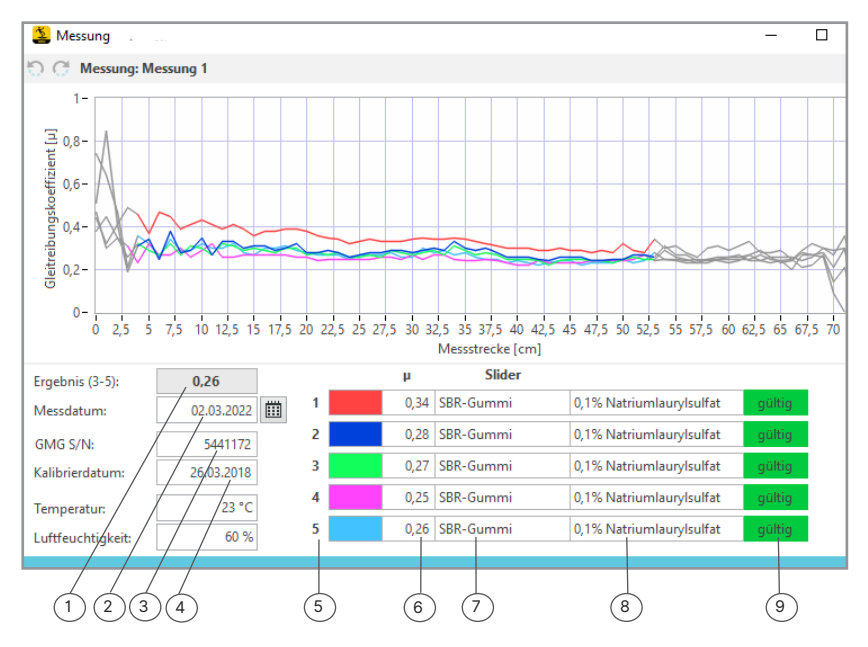

Sämtliche Kurvenverläufe aller Scans einer Messung werden angezeigt. Außerdem werden die folgenden Ergebnisse und weitere Messdaten ausgegeben:

- 1) Mittelwert Gleitreibungskoeffizient µ aus drei Einzelmessungen
- 2) Messdatum
- 3) Seriennummer des GMG-Geräts
- 4) Kalibrierdatum
- 5) Scan-Nummer
- 6) errechneter Gleitreibungskoeffizient des Einzelscans
- 7) Slidermaterial
- 8) Gleitmittel
- 9) Gültigkeit der Messung

(Temperatur und Luftfeuchtigkeit können eingegeben werden)

#### **► Lassen Sie sich einen einzelnen Scan anzeigen.**

- **1** Bewegen Sie die Maus in der Anzeige der Messungen über die Ziffer des Scans.
- **2** Klicken Sie dann auf das erscheinende Sandwich-Menü.
- $\Rightarrow$  Der Einzel-Scan wird angezeigt.

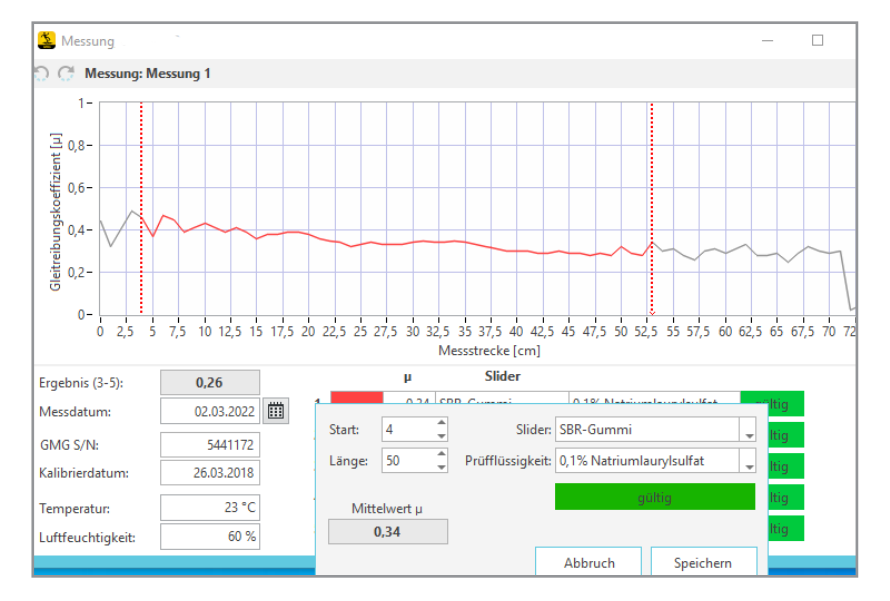

### **13.6.4 Anzeige eines einzelnen Scans**

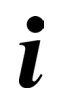

#### **Tipps und Empfehlungen**

Sie können in der Anzeige des Einzelscans den Messbereich für die Auswertung individuell vorgeben und das Slidermaterial wählen, sofern gewünscht.

### **13.7 Bilder**

Ergänzen Sie Projekte mit Bild- und Fotomaterial, das dann auch im Prüfprotokoll ausgegeben wird. So können Sie beispielsweise die Prüfsituation oder die Lage vor Ort festhalten.

#### **► So hinterlegen Sie Fotos und Bildmaterial**

- **1** Öffnen Sie das Projekt
- **2** Öffnen sie den Bereich "Bilder"
- **3** Klicken Sie auf "Bild hinzufügen".

Alternativ lassen sich Bilder auch über die obere Menüleiste durch Betätigen des Button "Bild" importieren.

- $\Rightarrow$  Es öffnet sich das Fenster "Dateipfad angeben".
- **4** Laden Sie Ihre Dateien hoch.

#### Einstellungen in den Optionen

### **13.8 Protokolle**

#### **► Erstellen Sie Protokolle.**

Aktivieren Sie in der Menüleiste das Feld "Protokoll" oder klicken Sie auf "Protokoll erstellen".

- $\Rightarrow$  GMG-Vision erzeugt das Prüfprotokoll in Form eines Worddokumentes.
- $\Rightarrow$  Das Messprotokoll wird unter "Protokolle" im Projekt-Fenster aufgelistet.

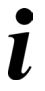

#### **Tipps und Empfehlungen**

Das Protokoll enthält alle im Projekt hinterlegten Daten: von der Prüfgrundlage über die Messungen mit den Kurvenverläufen und der Auswertung des Gleitreibungskoeffizienten bis zum Bild- und Fotomaterial.

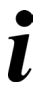

**Tipps und Empfehlungen** Das Worddokument kann jederzeit neu geöffnet und z. B. gedruckt, geteilt oder weitergeleitet werden.

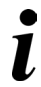

**Tipps und Empfehlungen** Bei Ergänzungen ist es möglich, weitere Prüfprotokolle zu erzeugen.

### **13.9 Speichern**

#### **► Speichern Sie Ihr Projekt ab.**

- **1** Klicken Sie auf den Button "Speichern" in der oberen Menüleiste
- $\Rightarrow$  Das Projekt wird mit seinen Daten in einem Unterverzeichnis des von Ihnen in den Voreinstellungen festgelegten Verzeichnisses abgelegt.

### **14 Einstellungen in den Optionen**

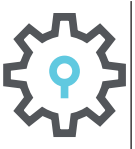

- **► Passen Sie Ihre Voreinstellungen über das Feld "Optionen" an.**
- Sie finden das Symbol "Optionen"
- auf dem Startbildschirm
	- in der Menüleiste im Projektfenster
- Ö Das Optionen-Fenster öffnet sich.

#### **Tipps und Empfehlungen**

Speichern Sie eine Protokoll-Vorlage (Template) in einer Datei ab. Sie können mehrere unterschiedliche Vorlage-Dateien anlegen.

GMG-Vision arbeitet mit Textmarken, die vom Anwender im Word-Template individuell angeordnet werden können. Folgende Textmarken sind verfügbar:

Für Beschriftungen: TM\_Protocol\_Title: Prüfprotokoll Tribometer-Prüfung TM\_according\_to\_standard: Tribometer-Prüfung gemäß: TM\_Customer: Auftraggeber TM\_Auditor: Prüfer TM\_Ground\_information: Messoberfläche TM\_GMG\_information: Messmittel TM\_Measurement: Messung TM\_Evaluation: Bewertung TM\_Signature\_Name: Prüfer TM\_Signature\_date: Datum TM\_Signature\_space: (Unterschrift) Für Eingaben und Messergebnisse:

VA\_Protocol\_Name: Bezeichnung des Projekts

VA\_Customer: Kundendaten

VA\_Auditor: Daten des Prüfers

VA\_Ground\_information: Daten über den geprüften Boden

VA\_GMG\_information: Daten über das GMG

VA\_Measurement: Daten der Messungen

VA\_Evaluation: Notizen zum Prüfergebnis

VA\_Eval\_Status: Prüfergebnis

VA\_Signature\_Name: Prüfername für eine Unterschrift

VA\_Signature\_date: Datum der Unterschrift

VA\_Listofmeasurments: Ausführliche Daten der Messungen

VA\_Listofpictures: Bilder zum Prüfprotokoll

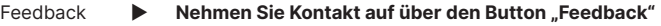

**Anleitung ► Über den Button "Anleitung" gelangen Sie zu den installierten Anleitungen.**

Lizenz ► **►** Unter "Lizenzinformationen" finden Sie alles über Ihre Lizenz.

Beachten Sie auch den Abschnitt "Lizensierung".

### **Allgemein**

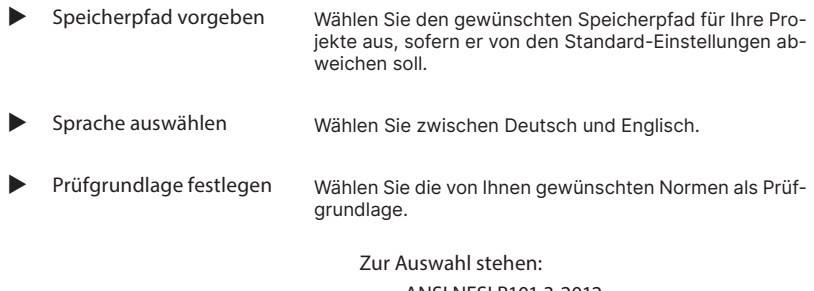

- ANSI NFSI B101.3-2012
- EN 13893:2002
- EN 16165:2021

Die Voreinstellung der Prüfgrundlage ist bei häufigen Messungen nach stets wiederkehrend gleicher Prüfgrundlage hilfreich. Die Prüfgrundlage wird dann nicht mehr bei jeder Neu-Anlage eines Projekts abgefragt.

- Uptdates **1** Aktivieren Sie das Kästchen "Zum Start nach Updates suchen", sofern sie bei jedem Neustart automatisch ein Update wünschen.
	- **2** Setzen Sie über den Button "Jetzt suchen" ein Update in Gang.

#### **Protokoll**

- **►** Protokoll erstellen **1** Wählen Sie die gewünschte Vorlage für Ihre Protokolldatei im Wordformat im Unterverzeichnis für die Protokoltemplates aus.
	- **2** Richten Sie sich über die Buttons "Anpassen" und "Zurücksetzen" die Protokoll-Datei individuell ein, z. B. mit Ihrem Unternehmenslogo und einem eigenen Briefkopf.